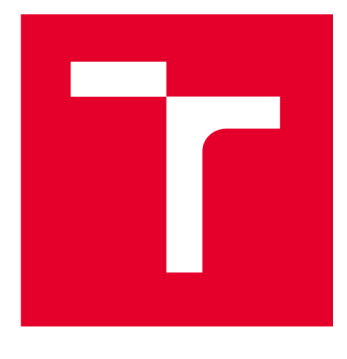

# **VYSOKÉ UCENI TECHNICKE V BRNE**

**BRNO UNIVERSITY OF TECHNOLOGY** 

# **FAKULTA STROJNÍHO INŽENÝRSTVÍ**

**FACULTY OF MECHANICAL ENGINEERING** 

# **ÚSTAV KONSTRUOVÁNÍ**

**INSTITUTE OF MACHINE AND INDUSTRIAL DESIGN** 

# **VYPRACOVÁNÍ PŘÍKLADŮ PRO VÝUKU VIZUALIZACÍV INVENTORU**

**ELABORATION OF EXAMPLES FOR TEACHING VISUALIZATIONS IN INVENTOR** 

**BAKALÁŘSKÁ PRÁCE BACHELOR'S THESIS** 

**AUTOR PRÁCE AUTHOR** 

**Vojtěch Hejl** 

**VEDOUCÍ PRÁCE SUPERVISOR** 

**Ing. David Košťál, Ph.D.** 

**BRNO 2023** 

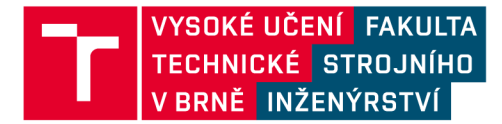

# **Zadání bakalářské práce**

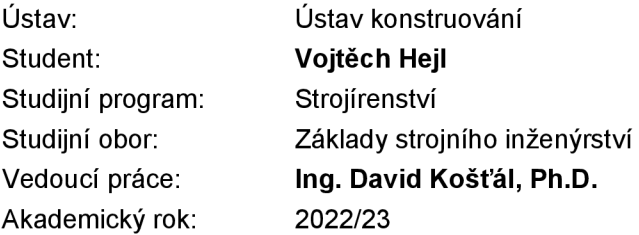

Ředitel ústavu Vám vsouladu se zákonem č.111/1998 o vysokých školách a se Studijním a zkušebním řádem VUT v Brně určuje následující téma bakalářské práce:

### **Vypracování příkladů pro výuku vizualizací v Inventoru**

#### **Stručná charakteristika problematiky úkolu:**

Nově vzniknutý předmět 3CC (CAD - pokročilé techniky) se zaměřuje na výuku pokročilých funkcí modelovacího softwaru Autodesk Inventor. Pro kvalitní výuku je nezbytné mít na kvalitní úrovni vypracované instruktážní příklady doplněné o příklady pro samostatnou práci studentů. Jelikož se jedná o nový předmět, těchto příkladů je k dispozici zatím pouze omezené množství.

Typ práce: výzkumná

#### **Cíle bakalářské práce:**

Hlavním cílem práce je příprava dat a popis příkladů pro výuku pokročilých metod v Inventoru. Dílčí cíle bakalářské práce:

- analýza tématu,
- příprava dat, příkladu, zpracování ukázkového řešení,
- vyhodnocení příkladů, sepsání poznatků.

Požadované výstupy: průvodní zpráva, digitální data. Rozsah práce: cca 27 000 znaků (15-2 0 stran textu bez obrázků). Časový plán, struktura práce a šablona průvodní zprávy jsou závazné: <http://www.ustavkonstruovani.cz/texty/bakalarske-studium-ukonceni/>

#### **Seznam doporučené literatury:**

SCOTT, L, Hansen. Autodesk Inventor 2022: A Tutorial Introduction. 1. United States: SDC Publications, 2021. ISBN 9781630574055.

Termín odevzdání bakalářské práce je stanoven časovým plánem akademického roku 2022/23

**V** Brně, dne

L. S.

prof. Ing. Martin Hartl, Ph.D. doc. Ing. Jaroslav Katolický, Ph.D. ředitel ústavu děkan fakulty

# ABSTRAKT

Tato práce popisuje funkce programu Autodesk Inventor se zaměřením na vizualizace a tvorbu výukových materiálů na toto téma.

Za účelem výuky studentů byly vytvořeny tři powerpoint prezentace popisující funkce programu pro vizualizace a postup při vytváření vizualizací součástí.

Tyto příklady sestávají z powerpoint prezentace, modelu a textur.

Schopnost používat vizualizační nástroje Inventoru je uplatnitelná v marketingu či designérství. Umožňuje tvorbu vizualizací, které se vzhledem blíží skutečnosti, aniž by samotná součást byla vyrobena.

# KLÍČOVÁ SLOVA

Inventor, vizualizace, textury, vzhledy, materiály

# **ABSTRACT**

This bachelor's thesis describes functions of Autodesk Inventor that deal with visualizations and the creation of excersises for students on this topic.

For this purpose were created three powerpoint presentations describing the functions of this program concerning visualizations and methods of creating visualizations of objests.

These excersises are comprised of a powerpoint presentation, model and textures.

The ability to use visualization tools of Inventor is aplicable in marketing or design. It enables the creation of visualizations greatly resembling real life objects without the need to create these objects beforehand.

## **KEYWORDS**

Inventor, visualizations, textures, appearance, materials

# BIBLIOGRAFICKÁ CITACE

Hejl, Vojtěch. *Vypracování příkladů pro výuku vizualizací v Inventoru.* Brno, 2022, 99 s. Vysoké učení technické v Brně, Fakulta strojního inženýrství, Ústav konstruování. Vedoucí diplomové práce Ing. David Košťál, Ph.D.

# PODĚKOVÁNI

Na tomto místě bych rád poděkoval svému vedoucímu bakalářské práce Ing. Davidu Košťálovi za účinnou metodickou, pedagogickou a odbornou pomoc a další cenné rady při zpracování mé bakalářské práce. Dále paní Tereze Liškové, zastupující firmu Edwards s.r.o., za poskytnutí 3D modelů a umožnění fotografování součástí.

# PROHLÁŠENÍ AUTORA O PŮVODNOSTI PRÁCE

Prohlašuji, že diplomovou práci jsem vypracoval samostatně, pod odborným vedením Současně prohlašuji, že všechny zdroje obrazových a textových informací, ze kterých jsem čerpal, jsou řádně citovány v seznamu použitých zdrojů.

Podpis autora

# **OBSAH**

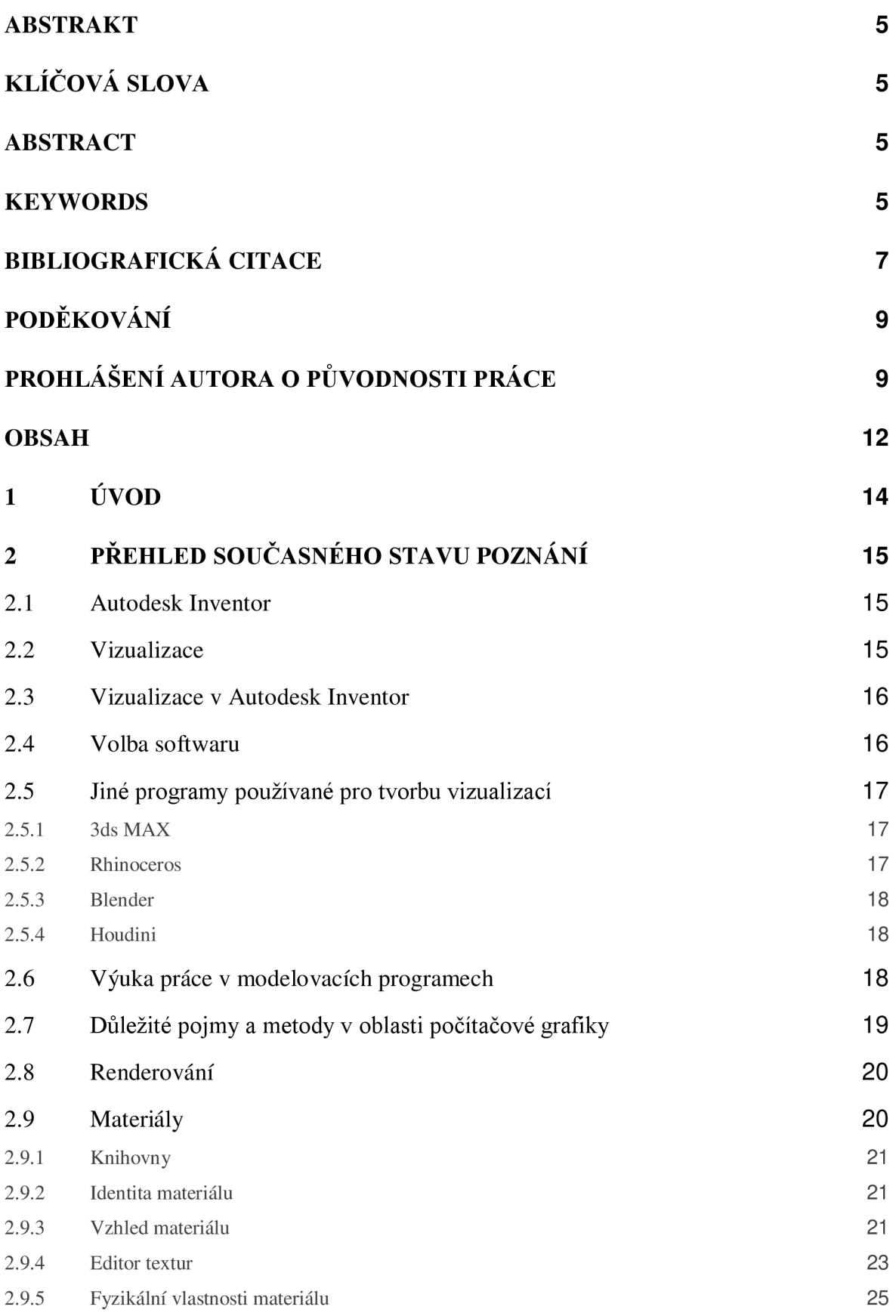

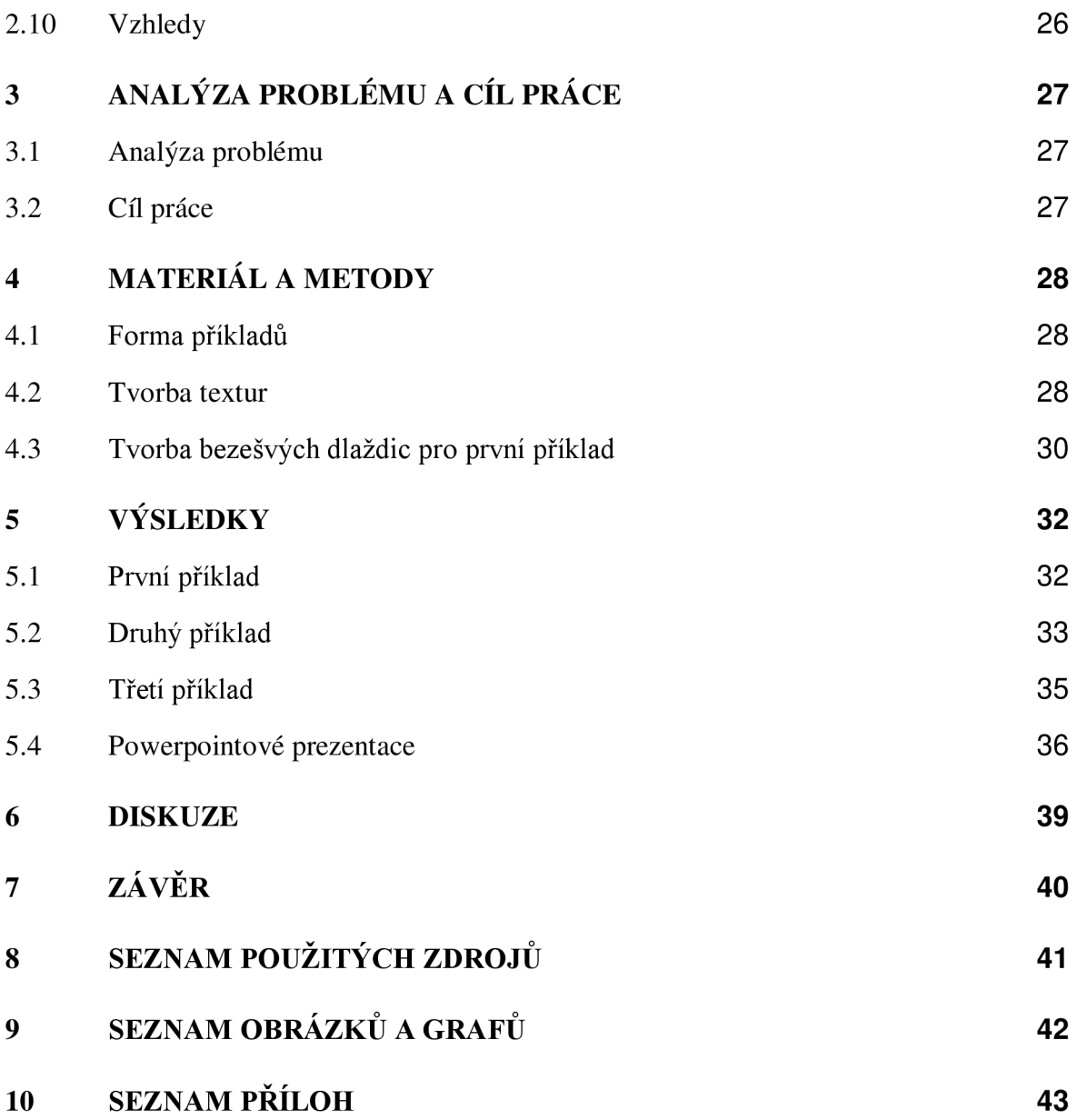

# 1 ÚVOD

Autodesk Inventor je softwarový program využívaný konstruktéry v oblastech strojírenství, stavebnictví a elektrotechnice. Umožňuje modelování 3D dílů a sestav, provádění pevnostní analýzy na modelech, tvorbu výkresů, vizualizace renderováním obrázků či animací.

Tato práce popisuje některé možnosti využití nástrojů Inventoru pro vizualizace obrázků, zaměřené na materiály a vzhledy dílů. Dále tvorbu výukových materiálů pro pokročilé uživatele Inventoru na toto téma.

Inventor obsahuje již předdefinované knihovny materiálů a vzhledů. V této práci je ukázáno, jak je možné vytvářet vlastní knihovny materiálů a vzhledů, možnosti při definování nových materiálů a vzhledů, tvorba vlastních textur a jejich aplikace na model.

# 2 PŘEHLED SOUČASNÉHO STAVU POZNÁNI

### 2.1 Autodesk Inventor

"Program Autodesk Inventor byl představen v roce 1999 jako ambiciózní 3D parametrický modelář založený ne na známé AutoCAD softwarové programovací architektuře, ale místo oddělených základních funkcí poskytoval prostor pro rozvinutí do plně vybaveného modeláře jakým je nyní. Při vytváření každé nové verze programu se pokračuje ve vývoji a zlepšování modelovacích, náčrtových, sestavovacích a vizualizačních nástrojů. Autodesk se rozhodnul, že věnuje vylepšování stávajících funkcí a nástrojů stejné množství času a energie jako by bylo potřeba při přidávání nových.

Autodesk Inventor, mechanický CAD software, je dostupný ve třech hlavních produktových konfiguracích, které nabízí specifické úrovně funkcí odpovídajících různým potřebám uživatelů. Jedná se o verze Lite, Standart a Professional.

Autodesk Inventor je především 3D parametrický modelovací systém. Přestože má schopnosti sahající daleko za úkol vytváření prostorových modelů, je důležité porozumět základům parametrického navrhování. Termín parametrický odkazuje na užití návrhových parametrů pro konstrukci a úpravu vytvořených modelů." [1]

## 2.2 Vizualizace

"Vizualizace je jakákoli technika pro vytváření obrázků, diagramů nebo animací pro sdělení zprávy. Vizualizace prostřednictvím vizuálních představ byla od úsvitu lidstva účinným způsobem, jak komunikovat abstraktní i konkrétní myšlenky. Příklady z historie zahrnují jeskynní malby, egyptské hieroglyfy, řeckou geometrii a revoluční metody technického kreslení Leonarda da Vinciho pro inženýrské a vědecké účely. " [2]

"Dnes nejrozšířenějšími vizualizačními programy jsou 3D Studio MAX, Blender, Maya, Cinema 4D, Rhinoceros 3D, Sketchup, Softimage, Massive, TrueSpace a Golaem Crowd, často doplněné populárním renderovacím enginem V-Ray. Se samostatným enginem existuje dnes rychle se šířící program Lumion.

Renderovací engine těchto aplikací využívají moderní techniky, například globální algoritmy osvětlení, jako jsou cesty trasování, mapování fotonů a ozáření mapy s přímo vypočteným globálním osvětlením. Obecně poskytuje používání této techniky renderu vysokou fotorealistickou kvalitu výstupu, vysoký výpočetní výkon a celou řadu nástrojů a funkcí.

Fotorealistický rendering a vizualizace jsou ale využívány i v dalších oborech, například ve strojírenství, automobilovém průmyslu, nábytkářství, divadelnictví, při soudních rekonstrukcích." [2]

### 2.3 Vizualizace v Autodesk Inventor

Vizualizace produktu je zásadní součástí vývojového procesu každého inženýra. Pomocí vizualizace můžeme získat lepší představu o finálním produktu ještě před tím, než je vůbec zahájena jeho výroba.

Autodesk Inventor má řadu nástrojů, které jsou užitečné při procesu vizualizace produktu. Tyto nástroje jsou součástí *Inventor Studio,* vizualizačního prostředí v Autodesk Inventor. *Inventor Studio* umožňuje renderování jak obrázků, tak i animací. Dále lze v tomto prostředí měnit *styly osvětlení* a přidávat *místní světla.* 

### 2.4 Volba softwaru

Na trhu je v současnosti mnoho programů, zdálo by se, že až nepřehledné množství. Firma Autodesk obecně patří k těm nejznámějším a nej používanějším, a to díky rozmanitosti a kvalitě jejich produktů. Ostatní značky by však zdaleka neměly být opomenuty. Při volbě vhodného softwaru je potřeba vědět, za jakým účelem bude program využíván, stejně tak jako které specifické funkce po tomto softwaru požadujeme. Jste-li umělecký grafik, potřebujete jiné nástroje než technický konstruktér. Firmy poskytující tyto programy samozřejmě uvádějí informace o svých produktech včetně funkcí a předních vlastností, ale i programy od různých výrobců vytvořené za stejným účelem se mohou výrazně lišit například v ceně. Zákazníci proto jistě ocení možnost vyzkoušení takzvaných trialových produktů od některých firem. Tyto trialové verze mají veškerou funkčnost plných verzí programů s určitým omezením týkajícím se buď doby, po kterou má uživatel k programu přístup, nebo například omezeným množstvím možných uložení. Firmy začaly také poskytovat výukové verze programů určené pro vzdělávání studentů. Ty jsou výrazně levnější, avšak jen zřídka užitečné i pro komerční účely. Častější je proto spolupráce vydavatele softwaru s konkrétní školou, která poté může svým studentům nabízet ať už výukové verze, nebo někdy i plné verze programů po dobu studia zdarma.

### 2.5 Jiné programy používané pro tvorbu vizualizací

Mimo Autodesk Inventor existuje velké množství dalších programů, které se využívají pro tvorbu animací a vizualizací. Navíc práce pouze v jednom programu zdaleka není podmínkou. Běžně se na různých fázích projektu pracuje v různých softwarech, aby se tak maximalizovalo využití předností každého z nich. Další možností je doplnění stávajícího programu o plug-iny. Jde o soubory dodatečných funkcí, které rozšiřují schopnosti programu, aniž by změnily základní verzi programu.

### 2.5.1 3dsMAX

Tento vizualizační software je stejně jako Inventor vydáván společností Autodesk. Je určen především pro designéry, architekty, nábytkáře, vývojáře počítačových her, filmový průmysl, simulace, soudní rekonstrukce a další. I když nejde o jediný software schopný renderování od společnosti Autodesk (dále například Inventor, Revit, ImageStudio či Maya), podává v této oblasti nejlepší výsledky. Nabízí interaktivní prostředí, rychlý rendering, nástroje pro tvorbu virtuální reality. [3]

### 2.5.2 Rhinoceros

Rhinoceros je software vydávaný firmou Robert McNeel and Associates. Rhinoceros umí vytvářet, upravovat, analyzovat, dokumentovat, vykreslovat, animovat a překládat NURBS křivky, povrchy a tělesa, subdivision geometrii (SubD), mračna bodů a polygonové sítě. NURBS (Neuniformní racionální základní splajn) je matematický model, který používá základní splajny (B-spline). Model NURBS se běžně používá v počítačové grafice pro reprezentaci křivek a povrchů. Nabízí velkou flexibilitu a přesnost pro manipulaci jak s křivkami definovanými pomocí matematických rovnic, tak s modelovanými tvary. Na rozdíl od většiny ostatních softwarů, které pro modelování používají polygony, Rhinoceros tedy modeluje pomocí křivek. Velkou výhodou tohoto programu je nízká ceny, poloviční nebo i nižší oproti produktům společnosti Autodesk. Licence na používání tohoto programu navíc časově omezena. Program Rhinoceros je také možné používat jako plug-in v programu Revit společnosti Autodesk. [4]

### 2.5.3 Blender

Blender je vizualizační software původně vytvořený studiem NeoGeo v roce 1994. Je používán pro grafický design, modelování, animace, simulace a tvorbu počítačových her. V roce 2002 se Blender stal open-source. To znamená, že k jeho kóduje veřejně přístupný a je možné ho modifikovat. Díky tomu si mohou uživatelé tento software neomezeně přizpůsobovat svým potřebám a program samotný se tímto vyvíjí. Oproti ostatním zmíněným modelovacím softwarům má velkou výhodu v ceně, je totiž zdarma. [5]

### 2.5.4 Houdini

Tento software společnosti SideFX nachází široké uplatnění na filmovém a videoherním trhu. Houdini ukládá informace do takzvaných uzlů, které se dají snadno spojovat či zaměňovat. Tento způsob práce je snad největší předností tohoto programu, protože nabízí vysokou flexibilitu. Naučit se v tomto prostředí pracovat může být z počátku náročné, SideFX však poskytuje řadu návodů pro začínající uživatele. Dostupná je i zkušební verze zdarma, která ale obsahuje téměř všechny funkce standardní verze. [6]

## 2.6 Výuka práce v modelovacích programech

Výuka práce v těchto programech může nabývat mnoha podob. Nejprve zmíníme výuku samostudiem, kdy uživatel využívá materiálů vytvořených přímo tvůrcem programu ať už přímo vdaném softwaru, nebo na webových stránkách firmy, která program vydává. Samotný program může obsahovat návody. Jde například o krátká videa či popsané obrázky s radami, jak zacházet s funkcemi tohoto softwaru. Uživatel se tak může učit přímo při práci, po malých krocích, a o těch funkcích, které zrovna potřebuje.

Návody v programu však bývají stručné a vysvětlení, které poskytují, nemusí být dostačující. Dalším možným způsobem samostudia může proto být vyhledávání informací na webových stránkách vydavatele softwaru, stejně tak jako na stránkách, které vytvořili jiní uživatelé. Lze zde najít mnoho videí, ve kterých tvůrci za pochodu vysvětlují postupy používané ve svých projektech. Uživatel se zde naučí nejen základní používání funkcí programu, ale i typy a rady od zkušených uživatelů, které by v manuálech programu nenašel. Na takovýchto uživateli vytvořených stránkách se mohou nacházet i složitější projekty, někdy až na komerční úrovni, které by měly pro začínající uživatele jistě velký přínos.

Dalším významným způsobem, kterým si lze osvojit dovednosti práce s modelováním a tvorbou vizualizací v těchto programech, jsou výukové kurzy. Může jít o kurzy obecně vysvětlující často používané funkce softwaru, nebo i o kurzy zaměřené na konkrétní problematiku, například vizualizace. Běžně trvají několik dní a vyjdou řádově na několik tisíc korun.

Někteří vydavatelé také nabízí ke svým programům tištěné návody, avšak jejich cena se může také pohybovat v řádech několika tisíc korun.

## 2.7 Důležité pojmy a metody v oblasti počítačové grafiky

**CAD** (Computer Aided Design) je označení pro počítačem podporované projektování, tedy softwary, které obsahují grafické, geometrické, matematické a inženýrské nástroje. Používá se ke kreslení 2D výkresů a modelování objektů. Do stejné skupiny systémů jako CAD patří i CAM (Computer Aided Manufacturing) a CAE (Computer Aided Engineering). Sem patří programy jako SolidWorks, Inventor, CATIA nebo Solid Edge.

**CSG** (Constructive Solid Geometry) je technika používaná při modelování těles. Konstruktivní geometrie těles umožňuje uživateli vytvořit komplexní povrch nebo těleso za použití Booleovských operátorů ke sloučení jednodušších těles, případně generování vizuálně komplexních objektů kombinací více primitivních objektů. V 3D počítačové grafice a CAD se CSG často používá v procedurálním modelování. [7]

**Ray-tracing** je další metoda využívaná pro určení nasvícení scény. Program sleduje paprsky světla a určuje, kde se střetnou s objektem. Následně v místě těchto střetnutí vypočítá konkrétní světelné podmínky. Paprsky však v tomto případě nevychází ze světelného zdroje, ale z kamery. Snižuje se tak počet paprsků, které je nutné spočítat. [8]

**Texturování** je jednou z významných činností při tvorbě 3D grafiky. Textura je obrázek, kterým je pokryt povrch tělesa. Tyto obrázky jsou ve většině případů dvourozměrné, je ale možné se také setkat s texturami trojrozměrnými a jednorozměrnými. Na tělesu může být i více textur, přičemž každá textura udává jiný parametr plochy, na které jsou umístěny. Mezi tyto parametry patří například průhlednost, průsvitnost či lesklost v daném bodě povrchu. Díky využití textur je možné docílit kvalitních vizualizací a vysoké úrovně detailu i při použití relativně jednoduchého modelu. Každý bod na povrchu tělesa má souřadnic X , Y, Z, které určují polohu bodu v prostoru. K nim se přidávají ještě další dvě souřadnice označované většinou jako U a V. Tyto souřadnice určují umístění textury na objektu. [9]

Textury nacházejí uplatnění všude tam, kde mají tělesa složitou strukturu povrchu, a zároveň nejsou výrazně geometricky členitá. Použitím textur získáme model s vysokou úrovní detailu i u objektů, které mají minimální tvarovou diverzitu. Obrázky pro textury lze vytvořit dvěma způsoby.

**Procedurální textury** jsou vyjádřeny pomocí algoritmů. První možností je, že se podle algoritmů vytvoří obrázek na modelu ještě před vykreslováním. Druhou možností je, že se výpočet a nanesení textury provede až během vykreslování. Protože je určena algoritmy, a ne konkrétním obrázkem, její vzor může být na rozdíl od rastrové textury náhodný. [10]

**Rastrová textura** používá běžný obrázek, které může skládat vedle sebe a vytvořit tak celistvý povrch. Pokud mezi sousedními obrázky není patrný přechod, říká se jim bezešvé dlaždice. Protože tyto obrázky mají už předem určené rozlišení, je třeba dbát na velikost modelu, na který budou umístěny. V případě nízkého rozlišení bude textura působit nepřirozeně, naopak při příliš vysokém rozlišení budou textury při vykreslování zbytečně zatěžovat paměť na grafickém akcelerátoru. [10]

### 2.8 Renderování

Renderování je proces, který se podílí na generování 2D nebo 3D obrazu z počítačového modelu pomocí aplikačních programů. Renderování se většinou používá v architektonických návrzích, simulátorech, videohrách, animovaných filmech, speciálních televizních efektech a vizualizaci dat. Renderování je možné dělat dvěma hlavními způsoby: realtime renderování a předběžné renderování.

**Realtime renderování** probíhá velmi rychle, v řádu několika milisekund. Tento druh renderování je používán v počítačových hrách a simulacích, protože je zde důraz na rychlou odezvu. Realtime renderování využívají především softwary používané pro tvorbu počítačových her, například Unreal a Unity.

**Předběžné renderování** se používá k vytváření realistických obrázků a videí, které mají vyšší kvalitu oproti realtime renderování, tvorba jednoho obrázku však může trvat několik hodin, v některých případech i dní. Mezi softwary používající tento druh renderování patří 3ds Max, Maya, Blender, Cinema 4D a další.

## 2.9 Materiály

Funkce *materiál* přiřazuje trojrozměrnému objektu vlastnosti nadefinované pro tento materiál. Tyto vlastnosti zahrnují nejen vzhled, ale i fyzikální a technologické parametry. Základní verze Inventoru nabízí již předdefinované materiály, je jich však jen malé množství. Pomocí funkce *editor materiálů* je také možné vytvořit vlastní materiály, nebo upravit již existující materiály poskytnuté Inventorem pro vlastní potřeby. Objektu může být přiřazen pouze jeden materiál.

### 2.9.1 Knihovny

Materiály jsou ukládány do *knihoven.* Inventor poskytuje *knihovnu materiálů Autodesk.*  Oficiální *knihovny Autodesk* jsou sdílené mezi několika produkty Autodesk. Tyto oficiální *knihovny* jsou zamčené, nelze v nich tedy provádět změny. Je z nich ale možné vytáhnout *materiál* a následně ho upravit. Inventor dále obsahuje *Knihovnu materiálů Inventor,* která je obsažena pouze v programu Autodesk Inventor a není zamčená, je v ní tedy možné provádět změny. Lze si také vytvářet vlastní *knihovny. Knihovna* se ukládá jako složka, kterou lze samostatně přenášet mezi zařízeními.

Při vytváření *knihovny* je třeba vybrat umístění v úložišti zařízení, kam bude *knihovna*  uložena, a pojmenování *knihovny.* Tím se vytvoří zatím prázdná *knihovna.* 

Přidání *materiálů* do *knihovny* je možné provést přetažením již existujícího *materiálu* z jiné *knihovny,* nebo vytvořením nového *materiálu.* 

Při prvním otevření se *materiály* v *knihovně* zobrazují v seznamu pod sebou, přičemž samotný vzhled je pouze na velmi malém obrázku vedle názvu *materiálu.* Pro lepší přehlednost je možné změnit *typ pohledu* na *zobrazení miniatur. Materiály* se tak zobrazí v mřížce a jejich vzhled je výrazně lépe viditelný.

### 2.9.2 Identita materiálu

První záložka v *editoru materiálů.* Slouží především k zařazení *materiálu* pro účely firmy, která tento *materiál* používá. Obsahuje parametry jako *Název, Popis, Cena, Výrobce.* Tyto parametry nemají vliv na vzhled dílu, ani na jeho mechanické vlastnosti.

### 2.9.3 Vzhled materiálu

Druhá záložka v *editoru materiálů.* Udává vnější vzhled *materiálu* a je proto nej důležitější pro kvalitní vizualizaci. Na vrcholu této záložky je *náhled materiálu.* Všechny změny provedené v editoru jsou zde viditelné ještě před tím, než jsou uloženy. Tento náhled je možné si přizpůsobit do několika tvarů tak, aby co nejlépe napodoboval vzhled cílového povrchu. Všechny *materiály* mají jako první podzáložku *Informace,* další podzáložky se liší v závislosti na druhu *materiálu.* 

Informace:

Obsahuje název, popis, klíčová slova, typ materiálu, zdroj a umístění uložení textury a nerovnosti materiálu.

Všeobecné:

Obsahuje volbu barvy a obrázku. Nemá-li materiál přiřazený obrázek, bude pro vzhled použita určená barva. Je-li obrázek přiřazen, bude použit namísto barvy. Je možné barvu s obrázkem mísit pomocí funkce *vyhledávání,* která určuje procentuální množství obrázku vůči barvě. Pokud je vyhledávání nastaveno na 0, je viditelná pouze barva. V opačném případě, tedy když je hodnota *vyhledávání* 100, je viditelný pouze obrázek. Obrázek lze dále upravit v editoru textur. Je tu ještě možné nastavit *lesklost* povrchu, která ovlivňuje hladkost povrchu a má také vliv na odrazivost a průhlednost. Pro některé materiály je ještě možné zvolit z nabídky *zvýraznění,* například kovové či nekovové.

#### Odrazivost:

Přímá a nepřímá odrazivost. Přímá odrazivost nastavuje množství světla, které je odraženo od materiálu v případě, že je povrch umístěn přímo proti kameře. Nepřímá odrazivost nastavuje množství světla, které je odraženo od materiálu v případě, že je povrch umístěn vůči kameře pod úhlem. Tyto parametry lze měnit posuvníkem, nebo je lze definovat pomocí obrázku, který se dále specifikuje v *editoru textur.* Je tu také několik předvoleb obrázků jako např. šachovnice, gradient, dlaždice nebo vlny.

#### Průhlednost:

Určuje procentuální průhlednost objektu. Může být také definována obrázkem, díky čemuž budou některé části objektu více průhledné než jiné. Je-li zvolen obrázek, pak posuvník *vyhledávání obrázku* řídí průhlednost obrázku a posuvník *množství* řídí průhlednost zbytku objektu. Dále je zde možné nastavit *úhel lomu* světla.

#### Vyjmuté části:

Vizuálně velmi podobné funkci průhlednost. Podle vybraného obrázku úplně zprůhlední části povrchu, které jsou na tomto obrázku černé barvy. Vyjmutými částmi povrchu bude následně vidět skrz model, i když je protější stěna neprůhledná. To však platí pouze v pracovním prostředí Inventoru. Při renderování obrázku budou protější neprůhledné stěny renderovány jako neprůhledné. Vnitřní objem objektu se v obou případech bude jevit jako dutý.

Vlastní svítivost:

*Barva filtru* určuje barvu světla propouštěného průhledným materiálem. *Světelnost*  určuje jas světla vyzařovaného povrchem. Lze zde také nastavit *teplotu* barvy vyzařovaného světla. Pro *světelnost* a *teplotu* je možné zadat vlastní hodnotu, Inventor ale také nabízí několik předvoleb na základě existujících zdrojů světla.

Nerovnosti:

Dodávají texturám 3D vzhled, jsou definovány obrázkem. Tento obrázek je upravitelný pomocí *editoru textur.* Tato funkce nejlépe funguje při použití černobílého obrázku, není to však nutností. Aby nerovnosti odpovídali použité textuře, je vhodné použít černobílou verzi obrázku, který je použit pro texturu, se stejným měřítkem a posunutím. Změnou *množství* se upravuje výška vzniklých nerovností, přičemž je možné zadat i zápornou hodnotu a vytvořit tak prohloubeně na povrchu objektu.

### 2.9.4 Editor textur

Samostatné okno, na které se uživatel dostane přes *editor materiálů* nebo *editor vzhledů.*  Prostřednictvím tohoto okna lze přizpůsobit *textury* již obsažené v programu Inventor i vkládat vlastní *textury. Textury* se používají ve čtyřech vlastnostech materiálu či vzhledu: *všeobecné, průhlednost, vyjmuté části, nerovnost.* Každá z těchto vlastností může být definována vlastní *texturou.* 

Ve vrchní části *editoru textur* se nachází okótovaný náhled. Změny provedené v editoru se na tomto náhledu okamžitě projeví. Pod náhledem je zdroj obrázku, jas a možnost invertovat obrázek. Funkcí zdroj obrázku vybere uživatel soubor, který bude použit pro tvorbu *textury.* 

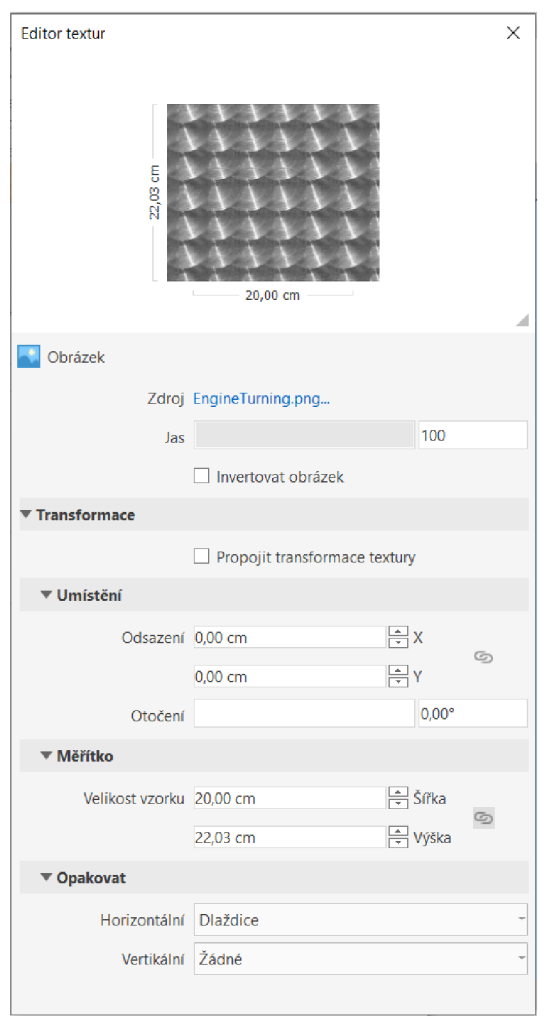

Obr. 2-1 Editor textur programu Inventor

Transformace:

Zakliknutím možnosti *Propojit transformace textury* se změny provedené na jedné textuře automaticky přenesou i na ostatní textury daného materiálu nebo vzhledu. Sjednotí se také jejich rozměry, natočení a posunutí.

#### Umístění:

*Odsazení* posouvá umístění textury v osách X a Y. Tlačítko napravo od Odsazení udržuje posun v osách X a Y stejný. Otočením se změní orientace textury v rozsahu 0 až 360 stupňů.

#### Měřítko:

Udává výšku a šířku vzorku textury. Tlačítko napravo od *Velikost vzorku* udržuje konstantní poměr mezi výškou a šířkou vzorku. Použití tohoto tlačítka je v naprosté většině případů doporučováno, protože by jinak mohlo dojít k podélné deformaci textury.

#### Opakovat:

Pro *opakování* jsou na výběr pouze dvě možnosti: *dlaždice* nebo *žádné.* Možnost dlaždice skládá textury vedle sebe tak, že se v rozích dotýkají čtyři textury. Pokud je v horizontálním i vertikálním směru zvoleno Žádné, bude na vybraný povrch umístěna pouze jedna jednotka textury. Když je možnost dlaždice zvolena pouze v jednom směru, tak se na povrch modelu nanese pás textur vyskládaných do řady.

### 2.9.5 Fyzikální vlastnosti materiálu

Třetí záložka v *editoru materiálů.* Udává mechanické vlastnosti, které mohou být dále použity analytickými funkcemi Inventoru, jako je například pevnostní analýza nebo výpočet tolerance. Z větší části jde o hodnoty obsažené v tabulkách, případně je poskytuje výrobce materiálu. Na vizuální vlastnosti materiálu tato záložka nemá žádný vliv.

Informace:

Obsahuje bližší popis materiálu, pojmenování, zařazení. Tyto informace nijak mechanické vlastnosti materiálu neovlivňují.

Základní tepelné:

Udává tepelnou vodivost, měrné teplo a koeficient tepelné roztažnosti. Tyto parametry jsou aplikovatelné na všechny druhy materiálů.

Mechanické:

Obsahuje základní mechanické vlastnosti materiálu, které může dále Inventor používat při výpočtech. Dostupné parametry závisí na druhu materiálu. Pevné látky mají určitelný Youngův modul, Poissonovu konstantu, Modul pružnosti a hustotu. Plynným látkám lze určit pouze hustotu, voda má pouze parametry hustotu a koeficient tlumení.

V závislosti na volbě druhu materiálu mohou být dostupné další záložky, které dále upřesňují konkrétní druh materiálu.

## 2.10 Vzhledy

Funkce *vzhledy* přiřazuje zvolenou podobu plochám objektů. Označením 3D tělesa a vybráním *vzhledu* bude tento *vzhled* aplikován na všechny povrchy tohoto tělesa, lze ale také přiřadit každé ploše jiný *vzhled.* Každá plocha může mít pouze jeden přiřazený vzhled, pomocí nástroje *rozdělit* lze však rozdělit plochy na více částí i bez rozhraní tvořeného geometrií objektu. Funkce *vzhled* má pouze vizuální efekt, mechanické vlastnosti plochy či objektu nijak neovlivňuje. *Editor vzhledů* je vizuálně a funkčně identický se záložkou *Vzhledy* v *Editoru materiálů.* 

# 3 ANALÝZA PROBLÉMU A CÍL PRÁCE

## 3.1 Analýza problému

Ač se jednotlivé funkce mohou zdát jednoduché na pochopení, jsou v literatuře o Inventoru jen málo zastoupeny. Uživateli proto zbývá hledat informace online. Existují fóra, youtube videa a návody, ty se ale ve většině případů zabývají pouze konkrétním problémem a nepodávají širší informace. Další možností jsou kurzy ať už na Inventor obecně, nebo i zaměřené na vizualizace, takové kurzy však vyjdou zájemce na několik tisíc korun. Tato práce má za úkol studentům srozumitelně poskytnout obsáhlé informace na téma vizualizace.

Z funkcí zmíněných ve druhé kapitole je zapotřebí vybrat ty podstatné, které budou součástí vytvořených příkladů. Na základě tohoto výběru bude potřeba zvolit cvičné objekty, na kterých se tyto funkce budou dát názorně předvést.

## 3.2 Cíl práce

Cílem práce je vytvořit tři příklady, jejichž vypracováním se studenti naučí používat vizualizační nástroje softwaru Autodesk Inventor týkající se materiálů a vzhledů. Příklady budou koncipované tak, aby každý následující příklad rozšiřoval poznatky nabyté v tom předchozím. Z toho důvodu budou studenti příklady vypracovávat v předem daném pořadí.

Protože práce s *knihovnami materiálů* a *vzhledů* je totožná, bude tato funkce předvedena pouze na jednom z nich. Nejspíše na *knihovně vzhledů,* protože pro jeden díl je použito více *vzhledů,* zatím co *materiál* pouze jeden. Při úpravě *vzhledů* si studenti vyzkouší úpravu co nejvíce parametrů, protože jde o nejzásadnější část tohoto tématu. Příklady budou také obsahovat úpravu *vzhledu* přímo na modelu pomocí funkce *upravit,* která je užitečná při lokálních úpravách vzhledu na konkrétní ploše, ne však celého vzhledu. Nakonec bude v příkladech použita funkce rozdělit. Protože má tato funkce různé způsoby použití, bude nejspíše použita vícekrát.

# 4 MATERIÁL A METODY

## 4.1 Forma příkladů

Příklady mají formu powerpoint prezentace, která bude studentům poskytnuta ve formátu pdf. Studenti budou podle této prezentace postupovat při práci v programu Autodesk Inventor. V prezentaci je postup vysvětlen krok za krokem, s popisem potřebných funkcí a doplněn relevantními obrázky.

Tento druh prezentování příkladu byl vybrán, protože je názorný, snadno srozumitelný a široce používaný v tomto i podobných předmětech. Studenti i vyučující jsou na něj proto již zvyklí a zvládnou s ním efektivně pracovat.

Studentům budou dále poskytnuty textury a modely, které budou při vypracovávání příkladů používat. Studenti tohoto předmětu jsou pokročilí uživatelé, modelování samotných objektů by jim tedy nepřineslo nic nového, pouze by zabralo čas výuky.

Studentům budou prezentace poskytnuty ve formátu pdf, vyučující budou mít ale přístup i k samotné powerpoint prezentaci. Bude tak možné snadno a rychle provádět úpravy, ať už podle zpětné vazby od studentů či na základě změn v novějších verzích Inventoru.

## 4.2 Tvorba textur

Neupravená fotografie povrchu skutečného objektu může být jen zřídka použita jako textura, protože díky světelnému gradientu fotografie či nerovnostem na okrajích jsou přechody dvou sousedních textur velmi znatelné (viz. Obr. 4-1). Je proto potřeba použít program na editování fotografií. Pro účely této práce byl použit program Gimp, alternativou je také program Photoshop. Pomocí tohoto programu se fotografie upraví tak, aby se přechody mezi jednotlivými dlaždicemi zamaskovaly a textura tak na objektu tvořila jednolitou plochu. Textury bez znatelného přechodu se nazývají *bezešvé dlaždice.* 

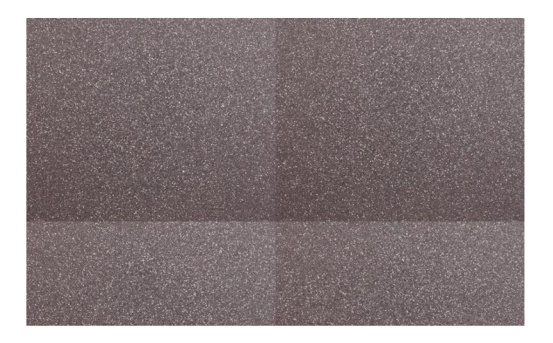

Obr. 4-1 Ukázka viditelnosti hranic mezi sousedními texturami

Bezešvé dlaždice lze v programu Gimp vytvořit dvěma způsoby. První ze způsobů je použití funkce *Bezešvá dlaždice.* Tato funkce vezme prostřední část fotografie a nakopíruje ji do rohů obrázku. Rohové části původní fotografie jsou tedy ztraceny a na rozhraní původní fotografie a těchto nakopírovaných částí vznikne mírné rozmazání. Ve většině případů však dává postačující výsledky. Největší výhodou tohoto přístupu je rychlost a nenáročnost, protože celou operaci provede program automaticky.

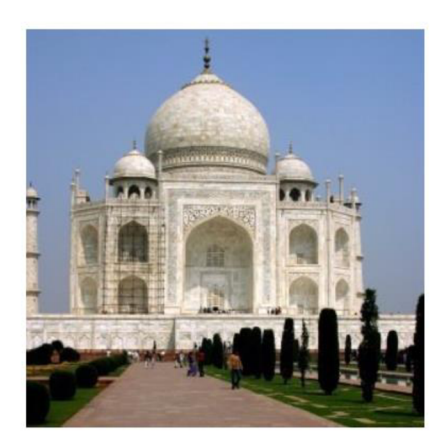

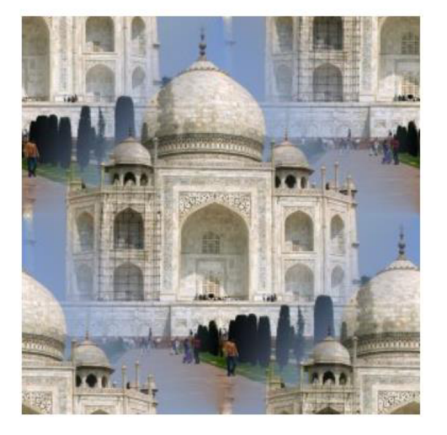

Original **Tile Seamless applied** 

Obr. 4-2 Ukázka použití funkce bezešvá dlaždice [11]

Druhou možností je použití funkcí *Honování.* Nejprve se neupravená fotografie nakopíruje vedle sebe tak, aby tvořila mřížku 2x2. Ta se následně ořízne tak, aby zbyl pouze střed o velikosti původní fotografie. Přechody mezi sousedními texturami se tak dostanou do středu obrázku.

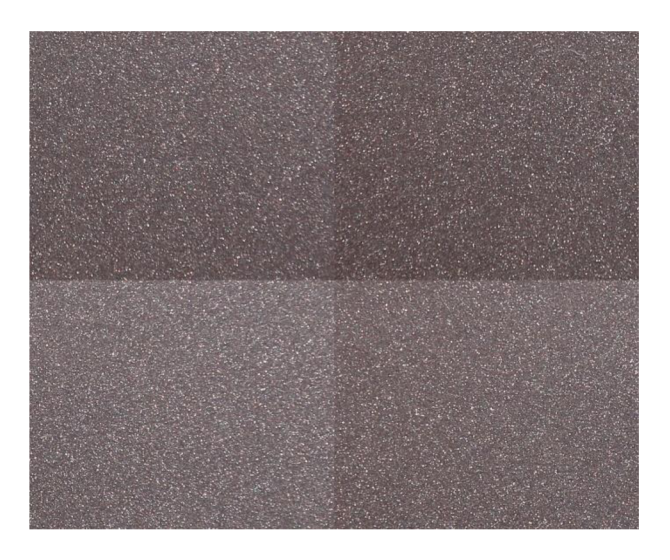

Obr. 4-3 Upravená fotografie před klonováním

Nyní je zaručeno, že spojení navazujících textur bude bezešvé. Následně se pomocí funkce *klonování* zahladí vzniklý kříž. Funkce *klonování* vezme vybranou oblast a naklonuje ji na jiné vybrané místo. Důležité je při tomto procesu správná volba *tvrdosti* a *síly Honování.*  Při rozsáhlejším používání klonování s nízkými hodnotami těchto parametrů dojde k rozmazání. Je také dobré měnit polohu zdroje klonování, aby na obrázku nevznikaly nápadně se opakující vzory nazývané "klonovací artefakty". Tato metoda je vhodnější pro úpravu textur se vzory nepravidelného tvaru, spíše než textur se světelným gradientem. Zamaskování světelného gradientu vyžaduje rozsáhlejší úpravy, pouhá úprava kříže nepodá dostačující výsledek.

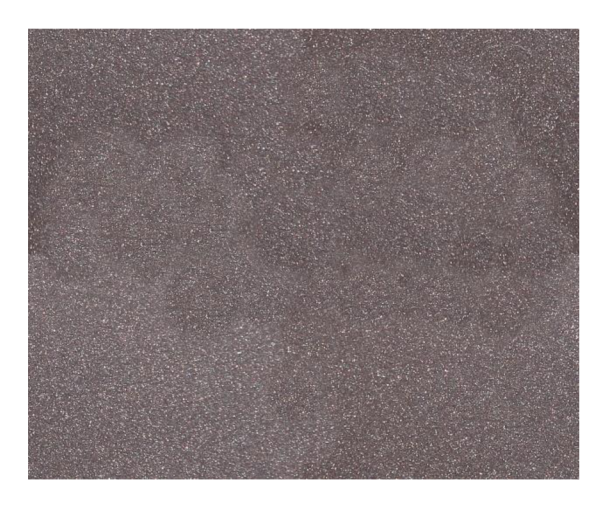

Obr. 4-4 Fotografie upravená funkcí klonování

### 4.3 Tvorba bezešvých dlaždic pro první příklad

Pro co nejlepší kvalitu fotografií byl díl fotografován na denním světle za jasného dne. K focení byl použit zrcadlový fotoaparát. Foceny byly celkem tři povrchy: vnitřní strana víka, vnější strana víka a frézované části víka. Tyto fotografie byly následně oříznuty tak, aby na nich byla co největší celistvá rovná vrstva požadovaného povrchu (viz. Obr. 4-1). Z důvodu členitosti povrchu vnitřní strany víka má získaný obrázek rozměry pouze několik centimetrů.

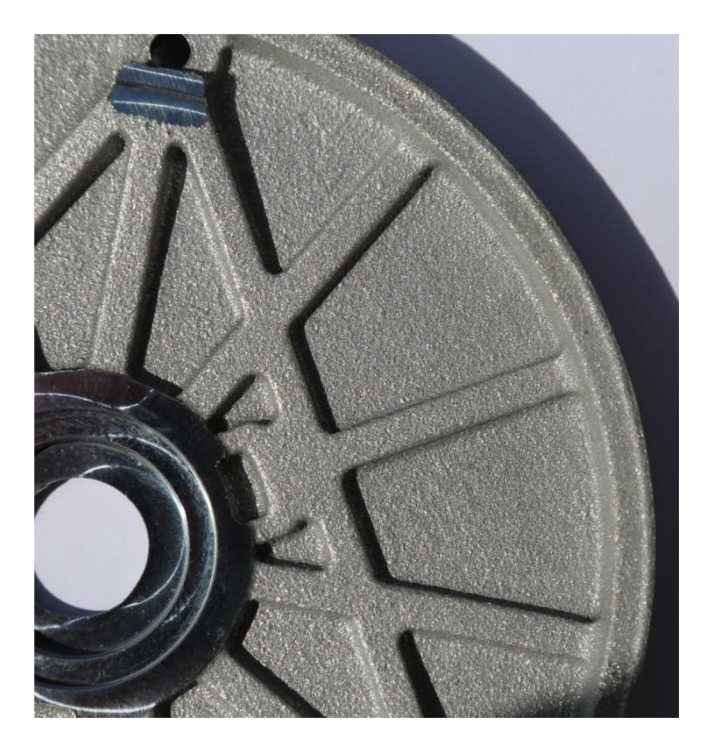

Obr. 4-5 Vyříznutí textury z fotografie dílu

Takto oříznuté fotografie byly následně upraveny v programu Gimp pomocí funkce *Bezešvá dlaždice.* 

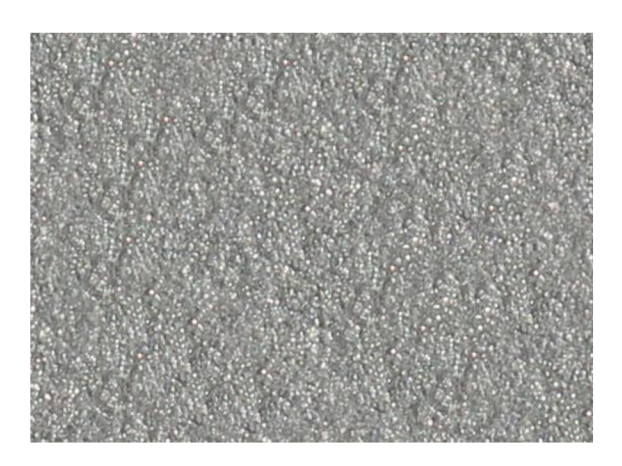

Obr. 4-6 Bezešvá dlaždice vnitřní strany víka

Získáme tak bezešvou dlaždici vnitřní strany víka. Stejný postup provedeme i s vnější stranou. Tento postup však není vhodný pro frézované plochy, protože stopy po nástroji na těchto plochách na sebe navazují a mají v různých místech plochy jinou orientaci. Pro tyto plochy bude proto použit vzhled z knihovny materiálů Autodesk Inventor.

# 5 VÝSLEDKY

## 5.1 První příklad

Jako model pro první příklad bylo zvoleno víko vývěvy společnosti Edwards. Protože se první příklad zabývá základními funkcemi knihoven materiálů a vzhledů, byla snaha ho pro studenty nějakým způsobem ozvláštnit. Byl proto zvolen reálný výrobek, na který budou studenti nanášet textury získané přímo z tohoto dílu. Za tímto účelem byla kontaktována firma Edwards, která se uvolila poskytnout hotové výrobky pro nafocení a tvorbu textur, tak i modely dílů pro Inventor.

Celkem byly pro potřeby této práce vybrány tři díly, a to podle následujících kritérií. Díl by měl mít dva či více povrchů s různou texturou a drsností. Díl by měl mít dostatečně velké rovné plochy, které by se daly nafotit pro tvorbu textur.

Protože se však na těchto dílech nedají ukázat další funkce mimo tvorbu a použití materiálů a vzhledů, použití všech tří dílů by studentům nic nového nepřineslo. Byl proto zvolen pouze jeden díl, který nejlépe splňoval požadavky uvedené v předchozím odstavci.

Vybraný díl je lité víko vývěvy s některými plochami opracovanými frézováním. Víko má také rozdílnou texturu povrchu na vnitřní a vnější straně. Vnější strana má menší drsnost než strana vnitřní, protože s vnitřní stranou nepřijdou zákazníci do styku. Jde tedy o estetickou úpravu.

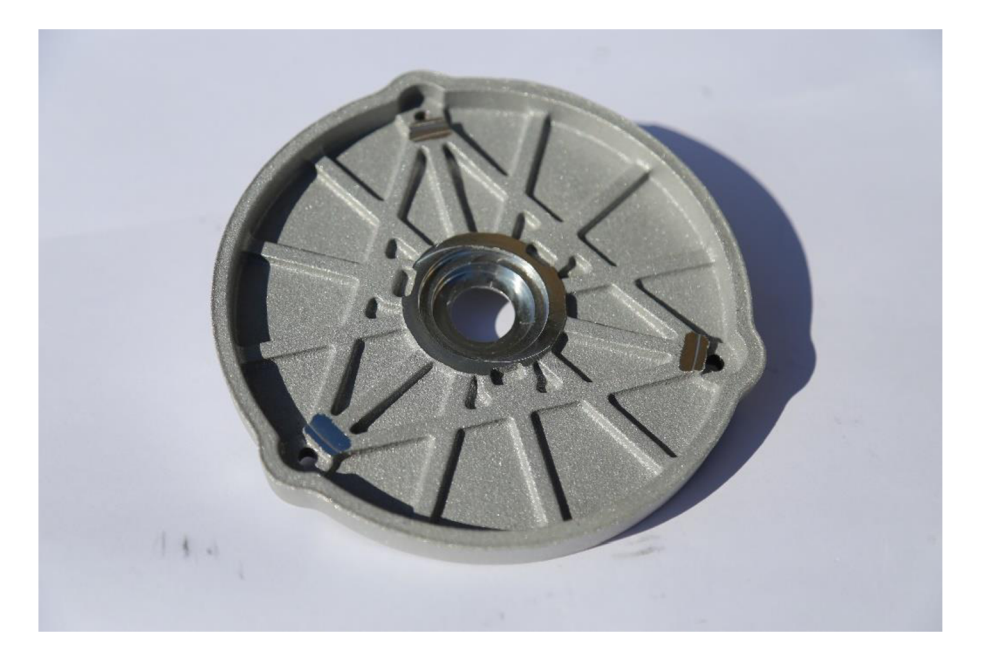

Obr. 5-1 Fotografie víka

Studenti si stáhnou model z Elearningu a budou dále postupovat podle powerpoint prezentace, která bude také na Elearningu. K celému cvičení budou tak mít přístup i mimo školu.

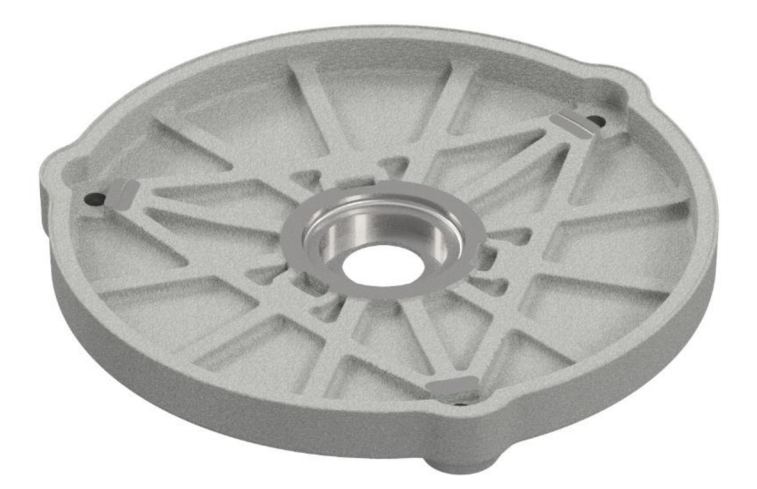

Obr. 5-2 Render víka podle prvního příkladu

Nejprve si vyzkouší vyhledání a použití materiálu *Ocel, litá* z knihovny Autodesk Inventor. Celý díl tak získá mechanické vlastnosti lité oceli. Následně vytvoří vlastní *Knihovnu vzhledů* a vytvoří nový vzhled *Vnitřní strana víka.* Tím se naučí přidávat vzhledu texturu, upravit měřítko této textury a přidání nerovností. Manuálně označit všechny plochy vnitřní strany víka by zabralo velké množství času. Studenti proto k označení vnitřní strany použijí funkci *označit tečné.* Díky geometrii víka tak vyberou téměř všechny potřebné plochy pouze dvěma kliknutími myši. Vzhled *Vnější strana víka* vytvoří funkcí *duplikovaní* v *Prohlížeči vzhledů* a následnou úpravou tohoto vzhledu. Na závěr příklad ukáže rozdíl mezi vzhledy uloženými ve *Vzhledech dokumentu* a vzhledy uloženými v *Knihovně vzhledů.* 

## 5.2 Druhý příklad

Druhý příklad je inspirován stolní lampou Brilliant Wiley. Model byl vytvořen tak, aby připomínal tuto lampu, konkrétní rozměry se však liší. Jde o stolní lampu stojící na třech nohách, která má stínítko pletené z ratanu.

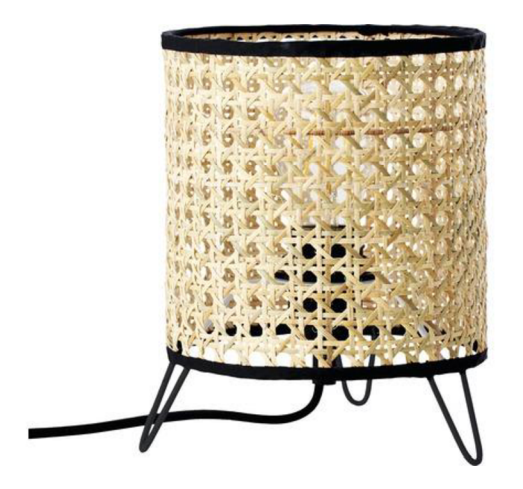

Obr. 5-3 Lampa Brilliant Wiley

Studenti nejprve rozdělí plochu stínítka přímkou pomocí funkce *rozdělit,* aby na ni mohli nanést jak texturu pleteného ratanu, tak i vrchní a spodní okraje stínítka pokryté černou látkou. Tyto vzhledy jsou již součástí knihovny vzhledů Autodesk. Následně použijí poskytnutý obrázek pro vyjmutí částí stínítka, čímž vytvoří efekt propletených proužků ratanu. Vyjmutí je potřeba upravit měřítko a umístění tak, aby osmiúhelníkové otvory nezasahovaly do okrajů stínítka. Poté vytvoří vzhled pro žárovku, kde si vyzkouší funkci *vlastní svítivost.* Nakonec se na nohách lampy naučí, jak změnit orientaci textury přímo na modelu. Na nohy lampy je použit vzhled *Ocel: Satén-kartáčovaná,* což je jeden z mála ocelových vzhledů s texturou povrchu. Po nanesení si studenti všimnou, že na zahnutých částech nohou se textura nanesla pootočená o 90°. Zde použijí funkci *upravit,* kterou texturu na konkrétní ploše upraví. Tato změna se uloží jako nový vzhled, který budou studenti následně aplikovat na zbývající zahnuté části jak na nohách, tak i na drátech držících žárovku. Na závěr nechají studenti vyrenderovat obrázek hodové lampy.

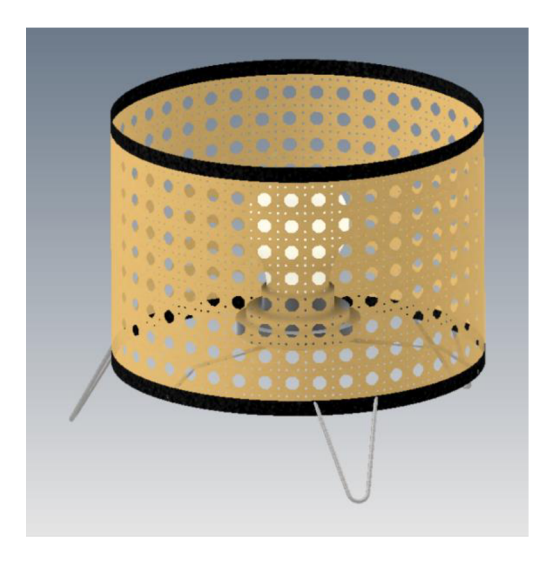

Obr. 5-4 Render lampy podle druhého příkladu

## 5.3 Třetí příklad

V posledním příkladu budou studenti pracovat na malířském válečku. Hlavním přínosem této úlohy je rozšíření dovedností práce s funkcí *Rozdělit,* protože budou tentokrát studenti k dělení používat prostorovou křivku. Dále použití funkce *Vyhledávání* pro rychlou úpravu barvy textury. Studenti si také připomenou úpravu textury na modelu a *nerovnosti.* 

Studenti si nejprve připomenou funkci upravit při nanášení vzhledu *Ocel: Saténkartáčovaná* na drát spojující rukojeť s válečkem. Při nanášení vzhledu na rukojeť použijí *vybrat tečny* k označení celé rukojeti. Rukojeť má vzhled černého plastu. Následně zahájí výkres na jedné z podstav válečku a vytvoří na obvodu válečku body, ve kterých budou začínat šroubovice dělící povrch válečku. Po dokončení tohoto 2D náčrtu zahájí 3D náčrt a použijí celkem čtyři *spirálovité křivky,* každá začínající v jednom z bodů předchozího 2D náčrtu, které se potáhnou po celé délce válečku. Studenti ukončí 3D náčrt a použijí funkci *rozdělit,* kterou rozdělí povrch válečku podle vytvořených šroubovic. Vytvoří *vzhled* válečku za použití poskytnuté textury, kterou využijí jak pro *obrázek* textury, tak i pro *nerovnosti*  povrchu. Tento vzhled použijí na širší pruhy válečku. Tento vzhled v *prohlížeči vzhledů*  duplikují, změní základní barvu vzhledu na červenou a obrázek nechají mírně *vyblednout.*  Tím si vzhled zachová texturu obrázku, ale odstín této textury se změní podle barvy. Tento vzhled použijí na užší pruhy válečku. Na zbylé povrchy válečku, tedy obě podstavy, použijí stejný vzhled jako na rukojeť. Na závěr otevřou Inventor Studio a nechají vyrenderovat obrázek hotového válečku.

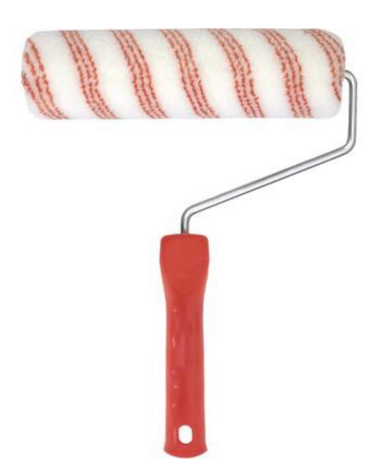

Obr. 5-5 Původní vzor pro třetí úlohu

Fotografie válečku na obr. 5-5 je pouze ilustrační a sloužila pro prvotní koncepci úlohy. Namísto tří souběžných červených pruhů v každé šroubovici byl použit pouze jeden širší pruh. Toto zjednodušení bylo provedeno z důvodu ušetření času, a protože by ponechání tolika pruhů nemělo pro studenty další přínos.

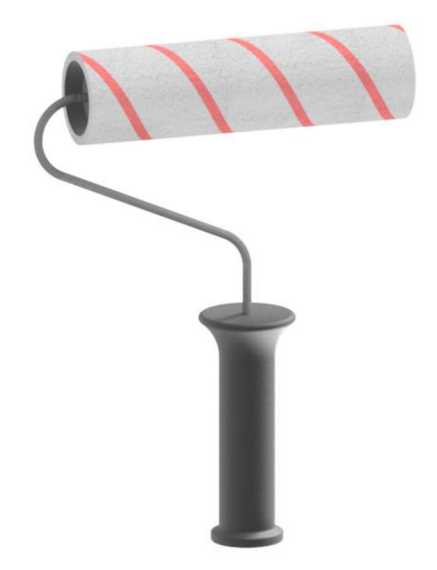

Obr. 5-6 Render malířského válečku podle třetí úlohy

## 5.4 Powerpointové prezentace

Tyto tři příklad budou studenti vypracovávat podle prezentací, které budou nahrány na Elearning. Prezentace byly vytvořeny v programu Microsoft PowerPoint, studentům budou ale zpřístupněny ve formátu pdf. Většina slidů prezentace obsahuje stručný popis prováděných kroků spolu s obrázkem modelu či systémového prostředí Inventoru. Vidí tak přesně, jak by měli postupovat. Díky tomu bude snad minimalizována potřeba asistence ze strany vyučujících.

Na obr. 5-7 je ukázán jeden ze slidů prezentace druhého příkladu. Je tu vidět jak obrázek náčrtu, který budou studenti tvořit podle první části postupu na tomto slidu, tak i následné využití tohoto náčrtu pro rozdělení ploch stínítka lampy. Obrázek obsahuje i umístění funkce *rozdělit* v menu.

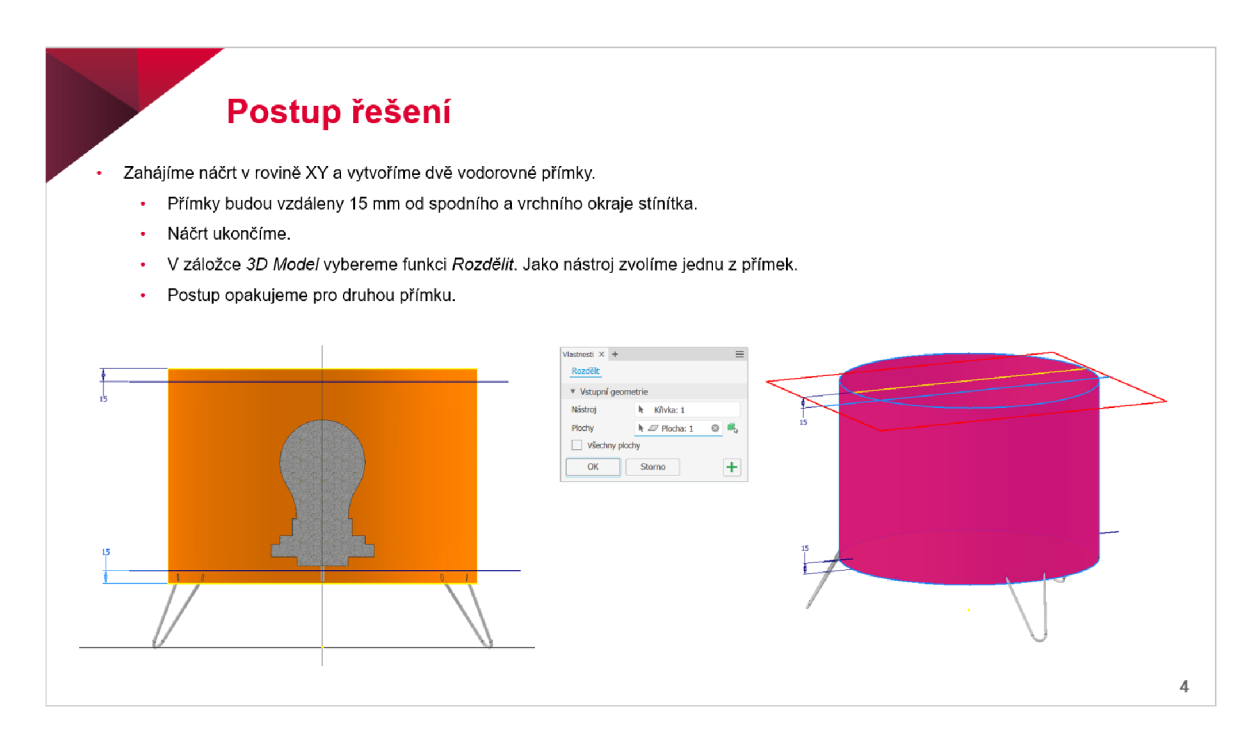

Obr. 5-7 Slide z prezentace druhého příkladu

V případě, že je v jednom obrázku prováděno více kroků, jsou v obrázcích použity číslovky vedle funkcí. Tyto číslovky mohou odkazovat na text slidu, nebo mohou být použity samostatně pro jasné určení postupu, viz. obr. 5-8.

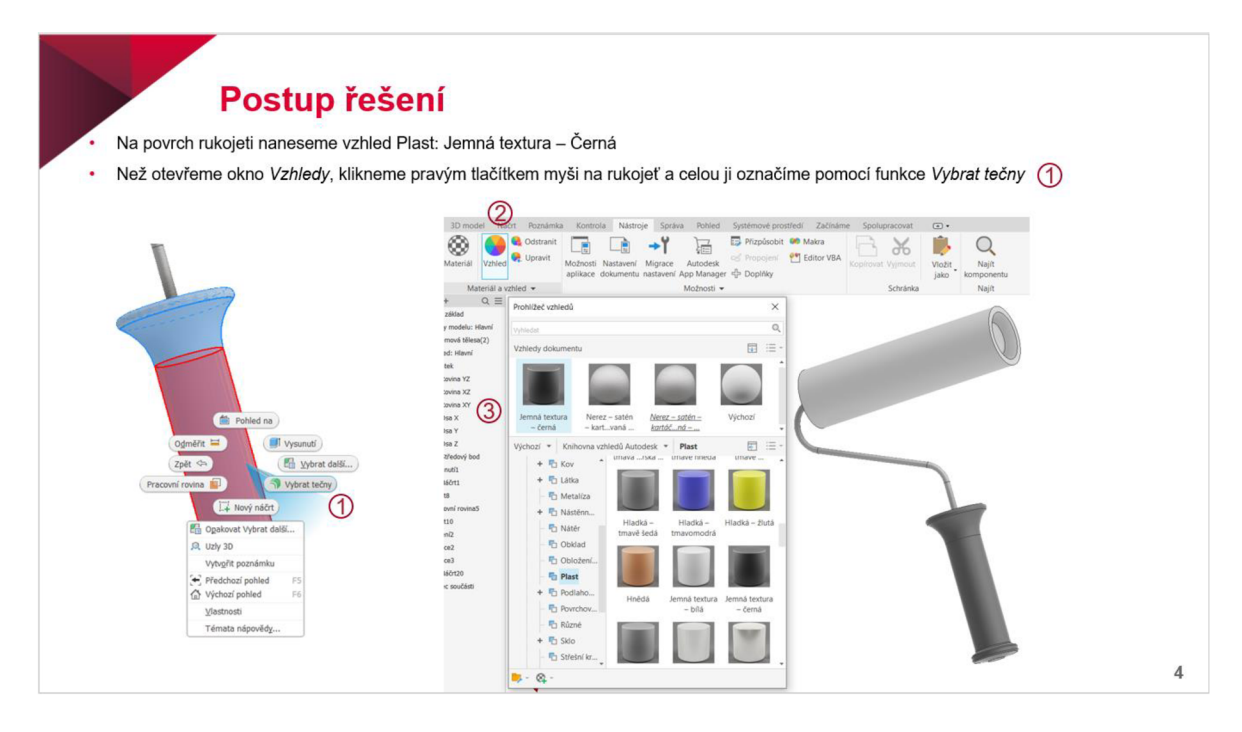

Obr. 5-8 Slide z prezentace třetího příkladu

# 6 DISKUZE

Tato práce popisuje některé funkce programu Autodesk Inventor, které se týkají tvorby vizualizací, konkrétně obrázků. Po přečtení této práce by měl čtenář být schopen těmto funkcím porozumět a používat je.

Každý rok vychází nová verze Autodesk Inventor a je proto možné, že se některé věci v budoucích verzích změní. Funkce *Materiály* a *Vzhledy* byly v současné podobě z větší části implementovány ve verzi Inventor 2013 a od této verze se jejich funkčnost změnila jen minimálně. Nejvýraznějšími změnami prošla podoba uživatelského rozhraní. Pokud by však bylo třeba upravit tyto příklady, bude to pro vyučující snadné, protože budou mít přístup i k prezentacím ve formátu powerpoint. Použité modely a textury by měly být kompatibilní s budoucími verzemi Inventoru.

Studenti by po absolvování těchto úloh měly být schopni vytvářet vlastní materiály, vzhledy a knihovny, podle potřeby upravit vlastnosti těchto materiálů a vzhledů, a stejně tak i jejich textur. Budou také schopni dělit prostorové plochy tak, aby mohli tyto vzhledy podle potřeby aplikovat. I když to není součástí samotných úloh, tato práce také popisuje tvorbu textur z fotografií reálných dílů. Tato problematika nebyla do příkladů zahrnuta, protože vyžaduje užití dalšího softwaru, který se v těchto hodinách běžně nepoužívá, jde však o užitečnou dovednost, která by stála za zmínku při výkladu ve výuce.

Tyto dovednosti jsou aplikovatelné v zaměstnání v oblastech marketingu a designérství, protože ukazují konstruktérům i zákazníkům podobu výrobku ještě před tím, než byl tento výrobek vůbec vyroben.

# 7 ZÁVĚR

Cílem této bakalářské práce bylo vytvořit výukové materiály pro předmět CAD-pokročilé techniky v programu Autodesk Inventor. Téma úloh byla vizualizace se zaměřením na materiály a vzhledy. Tohoto cíle bylo dosaženo vytvořením tří příkladů, které jsou tvořeny modelem, texturami a prezentací, podle které budou studenti tyto příklady vypracovávat.

V první části práce byla provedena rešerše o systémech a funkcích Inventoru, které se týkají vizualizací, stejně tak jako o tvorbě bezešvých dlaždic v programu Gimp, kterými jsou příklady doplněny. Podle těchto poznatků byly vytvořeny tři příklady, při jejichž vypracování využijí studenti tyto funkce.

Výsledkem práce jsou tři powerpoint prezentace, které provedou studenty těmito příklady. V těchto prezentacích jsou popsány všechny funkce Inventoru probírané v této práci. Další součástí práce jsou tři modely, se kterými budou studenti pracovat. Z toho dva modely jsou nově vytvořené pro účely této práce a třetí byl poskytnut firmou Edwards.

V části diskuze byla probrána eventualita potřeby úprav prezentací. Protože nová verze Inventoru vychází každým rokem, změny i v této oblasti se dají očekávat. Úpravy prezentací budou v kompetenci vyučujících, neměly by však zabrat mnoho času. Také zde byly popsány dovednosti, kterých studenti vypracováním příkladů nabydou a jejich uplatnění v zaměstnání.

#### SEZNAM POUŽITÝCH ZDROJŮ 8

- 1. WAGUESPACK, Curtis. *Mastering Autodesk Inventor 2013 and Autodesk Inventor LT2013.* Hoboken, NJ: Wiley, c2012. Serious skills. ISBN 111827430X.
- 2. *Wikipedie: Otevřená encyklopedie: Vizualizace* [online]. c2022 [citováno 27. 08. 2022]. Dostupný z WWW: [<https://cs.wikipedia.Org/w/index.php ?title=Vizualizace&oldid=21349893 >](http://cs.wikipedia.Org/w/index.php%20?title=Vizualizace&oldid=21349893) Visualisation | NELE VOS. *Projects \ NELE VOS* [online]. Copyright © [cit. 21.08.2022]. Dostupné z: <https://nelevos.com/visualisation/>
- 3. Autodesk 3ds Max nejrozšířenější vizualizační a animační software. *Arkance Systems - řešení CAD/CAM/BIM/GIS, Autodesk Platinum Partner* [online]. Copyright © Arkance Systems [cit. 27.08.2022]. Dostupné z: [https://www.arkance](https://www.arkance-)[systems.cz/produkty/media-a-design/autodesk-3ds-max](http://systems.cz/produkty/media-a-design/autodesk-3ds-max)
- 4. Rhino Features. *Rhino Rhinoceros 3D* [online]. Copyright © 1993 [cit. 27.08.2022]. Dostupné z: <https://www.rhino3d.com/features/>
- 5. History [blender.org.](http://blender.org) *[blender.org -](http://blender.org) Home of the Blender project Free and Open 3D Creation Software* [online]. Dostupné z: <https://www.blender.org/about/history/>
- 6. Houdini 17 Banshee review | Creative Bloq. *Creative Bloq \ Art and Design Inspiration* [online]. Copyright © [cit. 27.08.2022]. Dostupné z: <https://www.creativebloq.com/reviews/houdini-17-banshee-review>
- 7. Constructive solid geometry FreeCAD Documentation. *FreeCAD Documentation*  [online]. Dostupné z: https://wiki.freecadweb.org/Constructive\_solid\_geometry
- 8. ATC Market Ray tracing budoucnost počítačové grafiky?. *ATC Market* [online]. Copyright © AT Computers a.s. 1998 [cit. 27.08.2022]. Dostupné z: <https://www.atcmarket.cz/articles/24828>
- 9. Texturo vání | 3D Grafika. *Základy 3D grafiky \ 3D Grafika* [online]. Dostupné z: <http://www.3dgrafika.wbs.cz/Texturovani.html>
- 10. *Wikipedie: Otevřená encyklopedie: Texturování* [online]. c2021 [citováno 27. 08. 2022]. Dostupný z WWW: [<https://cs.wikipedia.Org/w/index.php ?title=Texturov%C3%Aln%C3%AD&oldid](http://cs.wikipedia.Org/w/index.php%20?title=Texturov%C3%25Aln%C3%AD&oldid=20348596)   $=20348596$
- 11. 13.10. Tile Seamless. *GIMP Documentation* [online]. Dostupné z: <https://docs.gimp.Org/2.10/en/gimp-filter-tile-seamless.html>

# 9 SEZNAM OBRÁZKŮ A GRAFŮ

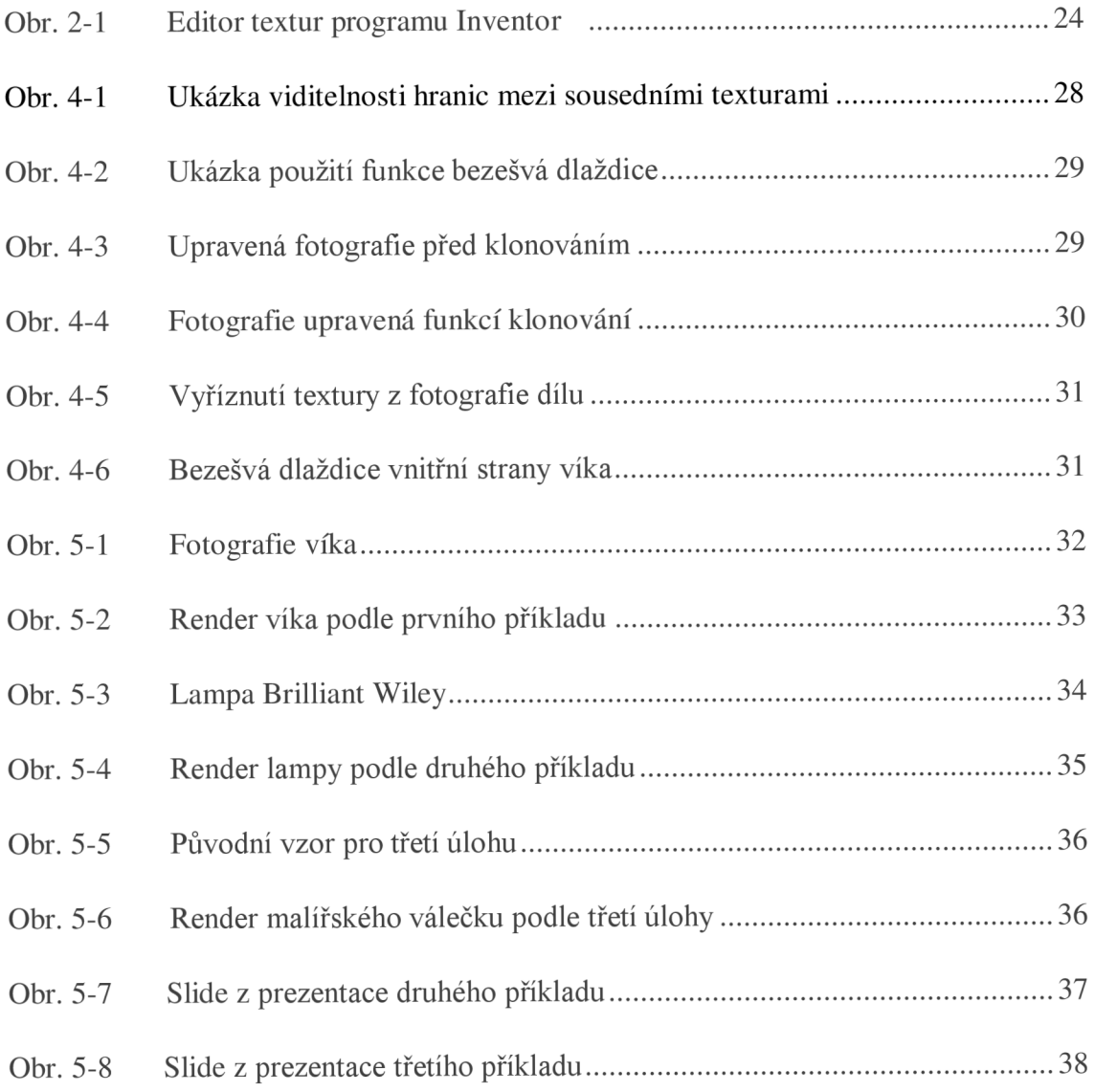

# io SEZNAM PŘÍLOH

- **1.** Víko.ipt
- 2. Lampa, ipt
- 3. Malířský váleček, ipt
- 4. Návod víko.pdf
- 5. Návod lampa.pdf
- 6. Návod malířský váleček.pdf
- 7. Vnější povrch víka.jpg
- 8. Vnitřní povrch víka.jpg
- 9. Vyjmutí stinitko.jpg
- 10. Váleček.jpg